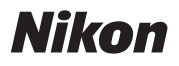

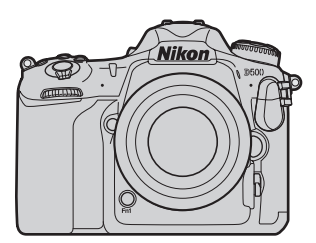

# **D500** Professional **Technical Guide —Useful Features—**

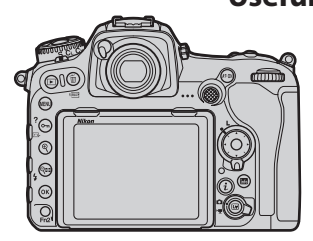

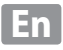

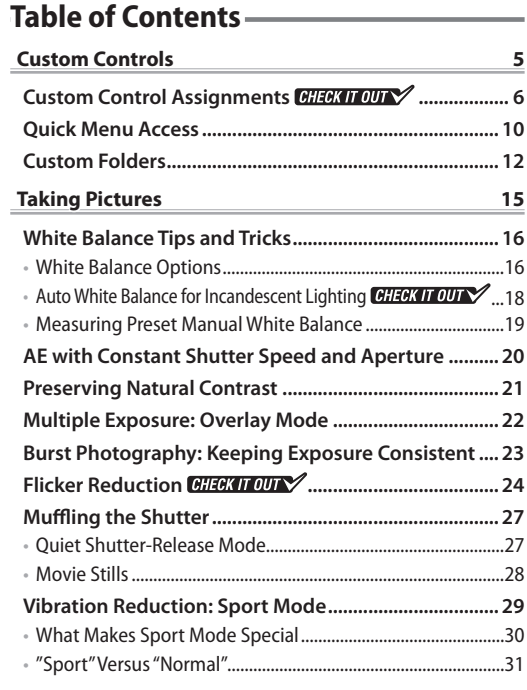

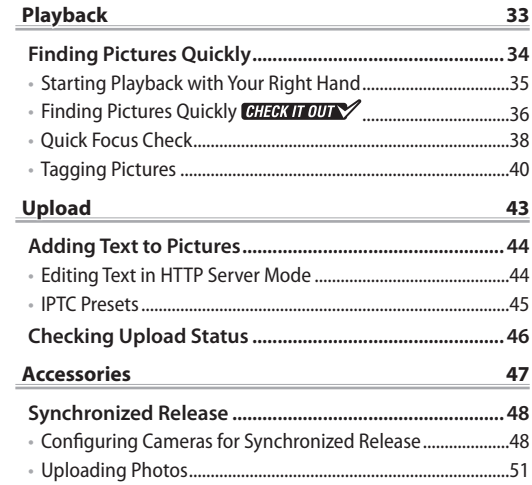

### <span id="page-4-0"></span>**Custom Controls**

As you will learn in this chapter, the D500 is crammed with features to make your life easier, including custom control assignments, quick menu access, and the ability to organize photos in folders.

### <span id="page-5-1"></span><span id="page-5-0"></span>**Custom Control Assignments**

Custom Setting f1 (**Custom control assignment**) is used to customize camera controls, starting with the function (**Fn**) buttons. Assigning frequently-used settings to camera controls lets you access them without using the menus.

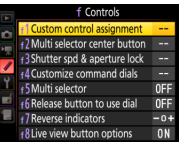

#### *Press*

You can choose the roles played by the following controls:

0 **Pv** *button* Preview button Preview v **Fn1** *button*  $\Box$  or x **Fn2** *button* V *AF‑ON button* 8 *Center of sub-selector* 1 Custom control assignment Lens focus function buttons S *Lens focus function buttons*  AF lock only *(can be used for the assigned func-***ER RKT 昆 OFF** *tion only if the lens has a focus func-*四面 *tion selector and it is set to* **AF‑L***)*

In addition, Custom Setting f10 (**As‑ sign MB‑D17 buttons**) can be used to choose the roles played by the **Fn** and **AF‑ON** buttons on optional MB-D17 battery packs.

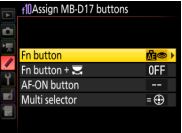

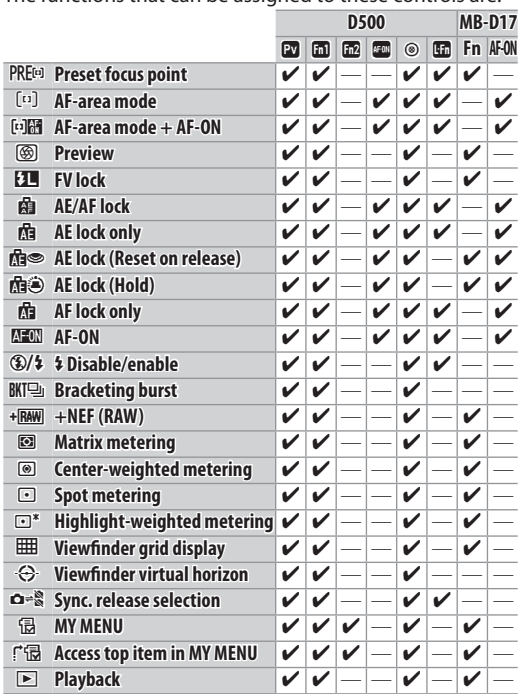

#### The functions that can be assigned to these controls are:

#### *Custom Controls*

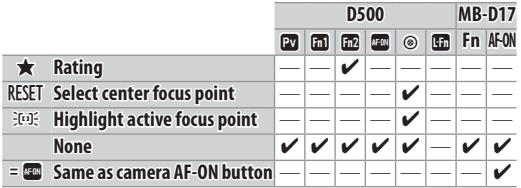

#### $Press + \overline{\mathbb{Z}}$

The following controls can also be used with the command dials:<br>1985: Control assignment

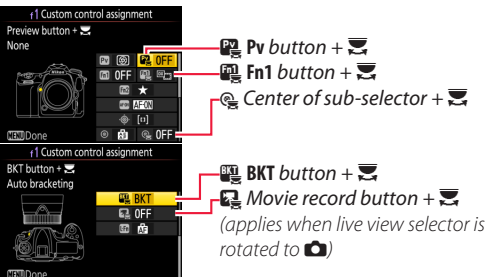

Custom Setting f10 (**Assign MB‑D17 buttons**) > **Fn but‑**  $\tan + \overline{\mathbf{z}}$  can be used to choose the role played by the command dials in combination with the **Fn** button on optional MB-D17 battery packs.

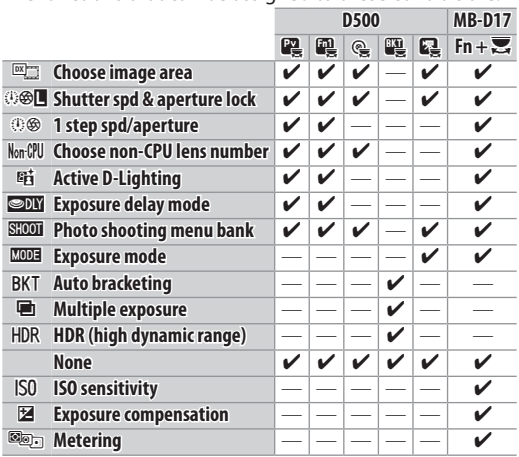

#### The functions that can be assigned to these controls are:

#### $\mathbf{P}$  Press" and "Press  $\mathbf{F} = \mathbf{F}$ "

Certain roles can not be assigned simultaneously to both the "press" and "press  $+ \overline{\bullet}$ " functions for some controls. Assigning such a role to "press" when it is already assigned to "press  $+ \overline{\mathbf{S}}$ " sets the "press  $+\overline{\mathbf{z}}$ " option **None**, while assigning such a role to "press  $+ \overline{\bullet}$ " when it is already assigned to "press" sets the "press" option **None**.

### <span id="page-9-0"></span>**Quick Menu Access**

If **Access top item in MY MENU** is selected for Custom Setting f1 (**Cus‑ tom control assignment**) >  $\mathbf{F}$  Pre**view button**, pressing the **Pv** button will display the top item in My Menu, letting you access functions that

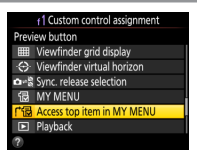

cannot otherwise be assigned to a camera control. Here is an example of how this could be used to configure the **Pv** button to display the **Storage folder** menu.

*1* **Add Storage folder to My Menu.** In My Menu, select **Add items** > **PHOTO SHOOTING MENU** and then highlight **Storage folder** and press ®.

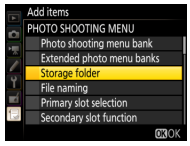

*2* **Move Storage folder to the top of My Menu.** Select **Rank items** and move **Storage folder** to the top (you can reorder the items as desired at any time).

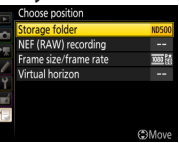

*∃***3** Choose a control.

Choose Custom Setting f1 (**Cus‑ tom control assignment**) and select **m** Preview button.

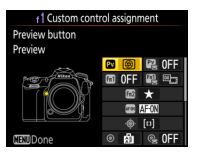

# $\bf{4}$  **Select Access top item in MY MENU.**<br>You also bave the entire of as **a distance of assumption**

You also have the option of assigning **Access top item in MY MENU** to the **Fn1** or **Fn2** button or to the center of the sub-selector or of using Custom Setting f10 (**Assign MB‑D17 buttons**) to assign it to the **Fn** button on optional MB-D17 battery packs.

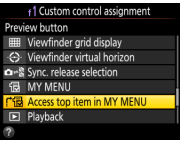

You can now view the **Storage folder** menu at any time by pressing the **Pv** button.

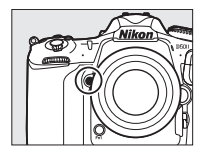

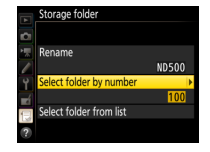

### <span id="page-11-0"></span>**Custom Folders**

Create folders before going on a shoot and use them to organize photos by scene. If you're photographing soccer or baseball, you can create folders for each half or inning, making photos easier to find and organize later on.

Use the **Storage folder** > **Rename** and **Select folder by number** options in the photo shooting menu to create folders. To create folders for the first inning at a ball game:

 $\Pi$  **Enter a name for the tops of the innings.** Select **Rename**, enter an appropriate five-character name (e.g., " TOP  $"$ ), and press  $\circledR$ .

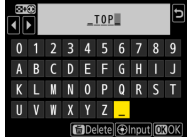

*2* **Create a folder for the top of the first inning.**

Choose **Select folder by num‑ ber** and select folder number 100. Press ® to create a folder named "100\_TOP\_".

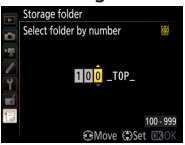

*3* **Enter a name for the bottoms of the innings.** Select **Rename**, enter an appropriate name (e.g., " BTM  $'$ ), and press  $\circledast$ .

 $\blacksquare$  **Create a folder for the bottom of the first inning.** Each folder number can be used only once. Choose **Select folder by number** and select folder number 101. Press  $\circledR$  to create a folder named "101\_BTM\_".

You can now create folders for the remaining innings:

 $\bullet$  **1 Create a folder for the top of the second inning.** Choose **Select folder from list**, select a folder named " TOP ", then choose **Select folder by number** and select folder number 200. Press ® to create a folder named "200\_TOP\_".

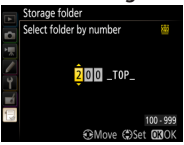

*2* **Create a folder for the bottom of the second inning.**

Choose **Select folder from list**, select a folder named " BTM ", then choose **Select folder by number** and select folder number 201. Press <sup>®</sup> to create a folder named "201 BTM ". Re-

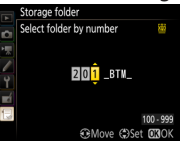

peat until you have created folders for all nine innings.

Before starting shooting at the top and bottom of each inning, use **Se‑ lect folder from list** to choose the appropriate folder.

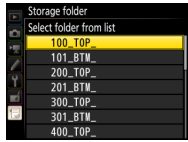

# <span id="page-14-0"></span>**Taking Pictures**

This chapter covers information that you may find useful when taking photographs.

### <span id="page-15-0"></span>**White Balance Tips and Tricks**

Auto white balance is recommended with most light sources. If the desired results can not be achieved with auto white balance, choose an option from the list below or use preset white balance.

### **White Balance Options** l

Choose from the following options:

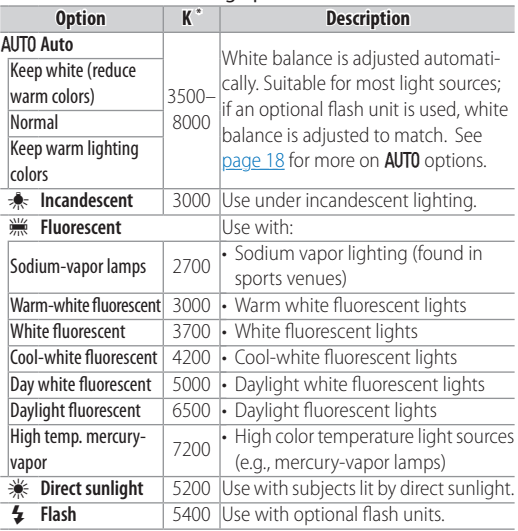

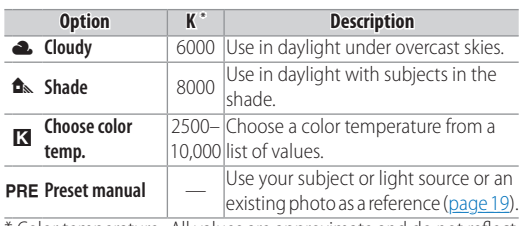

\* Color temperature. All values are approximate and do not reflect fine-tuning; colors can be fine-tuned if desired.

### <span id="page-17-1"></span><span id="page-17-0"></span>**Auto White Balance for Incandescent Lighting** l

AUT0 offers a choice of **AUTO0 Keep white (reduce warm colors)**, **AUTO1 Normal**, and **AUTO2 Keep warm lighting colors**. The warm cast of incandescent lighting can be eliminated by selecting **Keep white (re‑ duce warm colors)** or preserved by selecting **Keep warm lighting colors**.

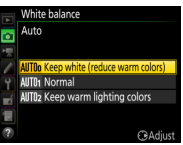

**AUTO0 Keep white (reduce warm colors) AUTO1 Normal**

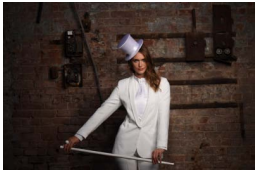

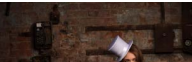

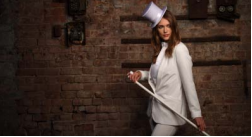

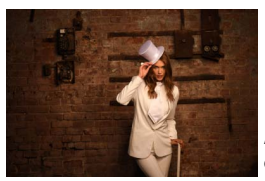

**AUTO2 Keep warm lighting colors**

### <span id="page-18-1"></span><span id="page-18-0"></span>**Measuring Preset Manual White Balance** l

In live view, you can measure white balance from any white or grey object in the frame.

When **Preset manual** is selected for white balance, you can press the WB button to enter direct measurement mode. PRE will flash in the display: tap a white or grey object to position the spot white balance target

 $( \Box )$  over the selected object and measure white balance. To zoom in on the target for precise positioning, press the  $\mathcal{R}$  button. Press the WB button again to exit direct measurement mode.

White balance presets d1–d6 can be viewed by selecting **Preset manual** for **White balance** in the photo or movie shooting menu. The white balance target is shown on the preset.

In preset manual white balance mode, you can select a preset by pressing the **WB** button and rotating the sub-command dial.

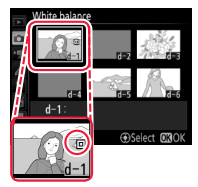

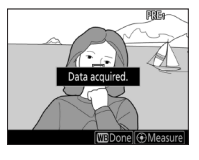

### <span id="page-19-0"></span>**AE with Constant Shutter Speed and Aperture**

To vary ISO sensitivity automatically when shooting in dappled sunlight or in other situations in which the subject or background vary in brightness, select **On** for **ISO sensi‑ tivity settings** > **Auto ISO sensitivi‑**

**ty control** in the photo shooting menu. You'll get optimal exposure without having to adjust shutter speed or aperture, even in mode **M**.

To limit high sensitivity noise, select a **Maximum sensitivity** between ISO 200 and Hi 5 (the minimum is the value currently selected for **ISO sensitivity** unless this is higher than the maximum, in which case **Maxi‑**

for **ISO sensitivity**).

To turn auto ISO sensitivity control on or off, press the **ISO** button and rotate the sub-command dial. The current setting is shown in the viewfinder and control panel.

**mum sensitivity** will be set to the value currently selected

ALISO loo  $125 - 555$ 

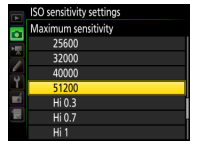

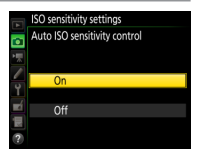

### <span id="page-20-0"></span>**Preserving Natural Contrast**

Use Active D-Lighting to preserve details in highlights and shadows when photographing high-contrast scenes, for example when shooting through a window or at the beach.

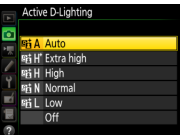

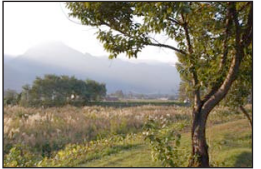

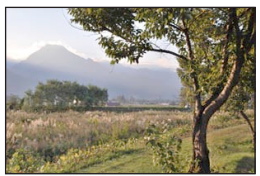

*Active D‑Lighting:* **Off** *Active D‑Lighting:* Y **Auto**

Matrix metering is recommended. To let the camera adjust Active D-Lighting automatically according to the scene, choose Y **Auto**, but note that in exposure mode **M**, Y**Auto** is equivalent to Q**Normal**.

Noise may be visible in photos taken at high ISO sensitivities.

#### **Custom Control Assignment: Active D‑Lighting**

If **Active D-Lighting** is assigned to a camera control using Custom Setting f1 (**Custom control assignment**), you can select an option during shooting just by pressing the control and rotating a command dial.

# <span id="page-21-0"></span>**Multiple Exposure: Overlay Mode**

When shooting multiple exposures, choose an overlay mode according to the situation and your creative intent.

• **Add**: Overlay exposures without modification.

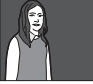

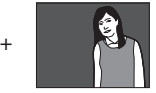

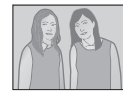

• **Average**: Overall brightness is optimized by adjusting gain according to the number of exposures.

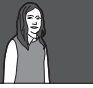

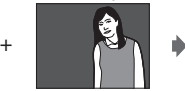

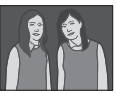

• **Lighten**: The camera compares the pixels in each exposure and chooses only the brightest.

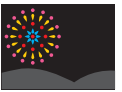

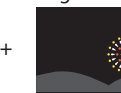

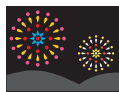

• **Darken**: The camera compares the pixels in each exposure and chooses only the darkest. Choose this option if your subject contrasts strongly with the background.

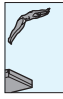

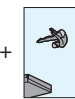

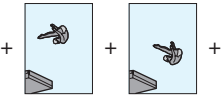

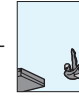

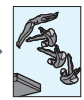

### <span id="page-22-0"></span>**Burst Photography: Keeping Exposure Consistent**

When using a continuous release mode to photograph subjects that are in motion or that vary in brightness, you may notice that exposure changes between frames. For consistent exposure, select mode **M** or:

• **Turn face detection off**: When **Face de‑ tection on** is selected for Custom Setting b5 (**Matrix metering**), matrix metering will assign priority to the faces of portrait subjects. Active subjects may, however, not

face the camera at all times, or may wear goggles or other equipment that obscures their faces, producing inconsistent exposure when face detection fails. For consistent results with matrix metering, select **Face detection off**.

• **Enable burst mode exposure lock**: Changes in the brightness of the subject or background may result exposure changing during a burst. For consistent exposure, select **On (burst mode)** for Custom Setting

c1 (**Shutter-release button AE‑L**) to lock exposure when the shutter is released at the start of a burst instead of when the shutter-release button is pressed halfway.

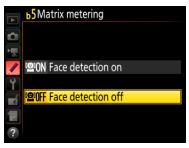

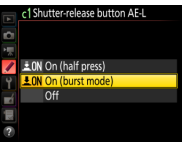

### <span id="page-23-0"></span>**Flicker Reduction**

When powered by alternating current, fluorescent lamps and certain other types of artificial lighting flicker at a rate determined by the frequency of the power supply, which depending on the timing of

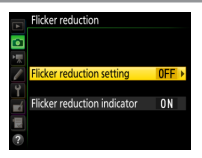

the shutter release may produce areas of uneven color or exposure. Flicker reduction helps prevent this by matching the timing of the shutter release to the flicker rate.

To enable flicker reduction, select **Enable** for **Flicker reduction** > **Flick‑ er reduction setting** in the photo shooting menu.

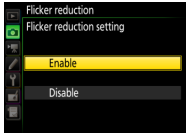

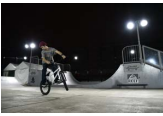

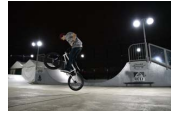

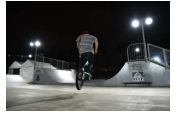

*Flicker reduction enabled*

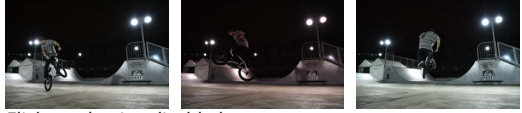

*Flicker reduction disabled*

When **On** is selected for **Flicker re‑ duction indicator**, a **FLICKER** icon will be displayed in the viewfinder if flicker is detected when the shutterrelease button is pressed halfway.

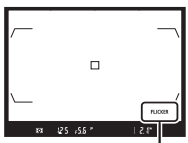

**FLICKER** *icon*

The effects of the different settings are summarized in the following table.

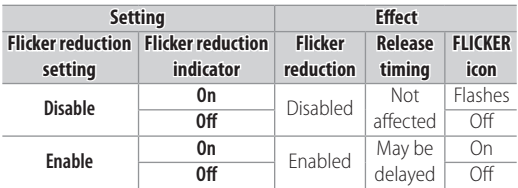

Flicker reduction can be enabled for live view and movie recording using the **Flicker reduction** option in the movie shooting menu.

#### **The Photo Shooting Menu Flicker Reduction Option**

Flicker reduction can detect flicker at 100 and 120 Hz (associated respectively with AC power supplies of 50 and 60 Hz). Flicker may not be detected or the desired results may not be achieved with dark backgrounds, bright light sources, or decorative lighting displays and other non-standard lighting. Depending on the light source, there may be a slight delay before the shutter is released. During burst shooting, the frame rate may slow or become erratic; in addition, the desired results may not be achieved if the frequency of the power supply changes during shooting.

Flicker detection will not take effect at shutter speeds slower than 1 /100 s (including Bulb and Time) or when **MUP** is selected for release mode or exposure delay mode is on. Flicker detection is available during flash photography but can not be used with remote wireless flash units.

### <span id="page-26-0"></span>**Muffling the Shutter**

You may find it useful to mute the shutter at stage performances, during interviews, or for wildlife photography.

#### **Quiet Shutter-Release Mode**  $\bullet$

When quiet shutter-release mode is selected in viewfinder photography, the mirror stays up while the shutter-release button is pressed all the way down. The mirror is lowered (more quietly than in single-frame mode) only when the shutter-release button returns to the halfway position, allowing you to control the timing of the click made by the mirror. In live view, the sound of the mirror being raised is eliminated altogether.

To choose quiet shutter-release mode, press the release mode dial lock release and rotate the dial to **Q**.

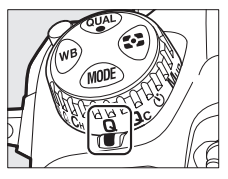

#### **Quiet Continuous Shutter Release**

For quiet burst photography with a frame rate of about 3 fps, rotate the release mode dial to **Qc** (quiet continuous).

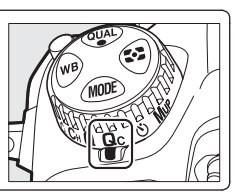

#### <span id="page-27-0"></span>**Movie Stills**  $\bullet$

You can also achieve the effect of silent photography by filming movies silently and then later playing the movie back and using the **Save selected frame** option to create JPEG stills from selected frames.

### *1* **Pause playback on the desired frame.**

Press  $\odot$  to pause playback.

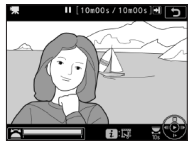

 $\bullet$  2 Choose Save selected frame. Press  $i$  or  $\otimes$ , then highlight **Save selected frame** and press 2.

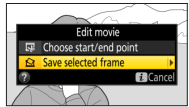

# $\mathbf{R}$  Create a still copy. Press <sup>(4)</sup> to create a fine★-quality

JPEG copy of the current frame. A confirmation dialog will be displayed; highlight Yes and press  $\circledast$ .

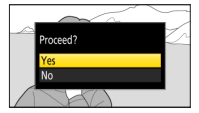

### **Save Selected Frame**

Movie stills lack some photo information and can not be retouched.

### <span id="page-28-0"></span>**Vibration Reduction: Sport Mode**

Compared with earlier models, the viewfinder offers improved stability in burst mode. This combines with the **SPORT** setting available on some VR lenses to make subjects even easier to track during high-speed burst photography.

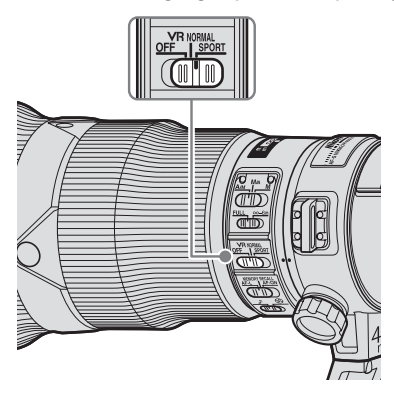

#### **Lenses with SPORT VR**

As of April 2016, the following lenses featured **SPORT** VR:

- AF-S NIKKOR 600mm f/4E FL ED VR
- AF-S NIKKOR 500mm f/4E FL ED VR
- AF-S NIKKOR 400mm f/2.8E FL ED VR
- AF-S NIKKOR 300mm f/4E PF ED VR
- AF-S NIKKOR 200–500mm f/5.6E ED VR

### <span id="page-29-0"></span>**What Makes Sport Mode Special** l

Sport mode limits vibration reduction to the minimum needed for subjects that are moving quickly and unpredictably. When the camera is hand-held, the image in the viewfinder remains as stable and smooth as when the camera is mounted on a monopod, making subjects easier to track during panning and high-speed burst photography. When the lens is mounted on a D500, all of this can be accomplished without reducing frame rate or increasing shutter lag.

*Sport mode: Image in viewfinder is stable and smooth.*

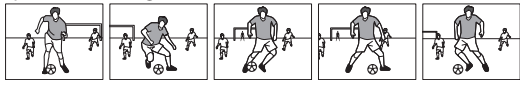

*Normal mode: More powerful vibration reduction makes motion in viewfinder seem jerky and unnatural when lens is moved.*

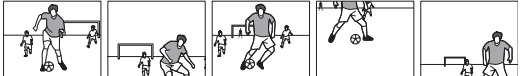

#### <span id="page-30-0"></span>**"Sport" Versus "Normal"**  $\bullet$

Sport mode balances vibration reduction with smooth display when you are photographing sports, aircraft, birds, or other moving subjects. Choose **NORMAL** for more powerful vibration reduction when photographing landscapes and other static subjects. The differences between sport and normal modes are summarized below.

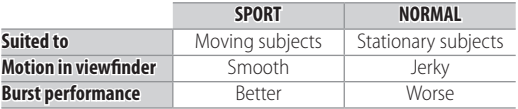

## <span id="page-32-0"></span>**Playback**

As you will learn in this chapter, the touch screen and custom controls let you quickly find images and check focus one-handed. You can also use the "protect" and "rate" features to tag photos for quick playback and later sorting.

# <span id="page-33-0"></span>**Finding Pictures Quickly**

In addition to the multi selector and other controls used for playback on earlier cameras, the D500 features a touch screen. You can page through pictures by flicking left or right and zoom in by double-tapping the monitor, making it faster to find pictures and check focus. You can also protect or rate pictures to make them easier to find.

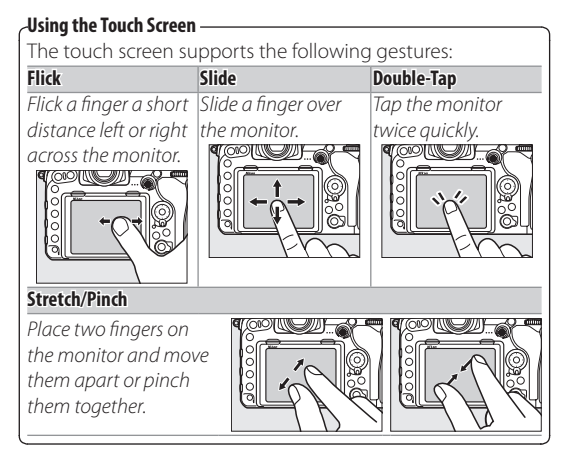

### <span id="page-34-0"></span>**Starting Playback with Your Right Hand** l

Assigning **Playback** to a control on the right side of the camera lets you start and stop playback with your right hand while your left hand continues to support the camera, ready for the next shot. Use Cus-

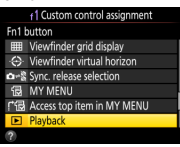

tom Setting f1 (**Custom control assignment**, [page 6](#page-5-1)) to assign **Playback** to the **Fn1** or **Pv** button or the center of the sub-selector, or use Custom Setting f10 (**Assign MB‑D17 buttons**) to assign **Playback** to the **Fn** button on optional MB-D17 battery packs.

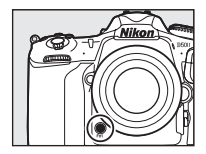

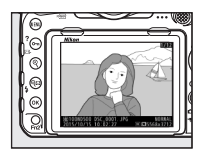

#### <span id="page-35-0"></span>*Playback*

#### **Finding Pictures Quickly**   $\bullet$

Flick left or right or press  $\textcircled{3}$  or  $\textcircled{3}$  to view additional images in full-frame playback. To scroll quickly, keep the multi selector pressed or touch the bottom of the display to bring up the frame advance bar and then drag the slider left or right.

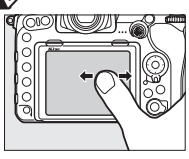

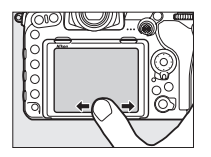

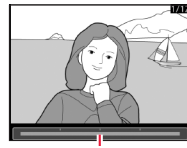

*Frame advance bar*

#### **Using the Command Dials**

To use the command dials to scroll through pictures in full frame playback, select **On** for Custom Setting f4 (**Customize command dials**) > **Menus and playback**. You can then use Custom Setting f4 (**Customize command dials**) > **Sub-dial frame advance** to choose whether the sub-command dial is used to select folders, to skip forward or back 10 or 50 frames at a time, or to skip to the next or previous protected image, photo, or movie.

**"After Burst, Show"** The **After burst, show** option in the playback menu controls whether the photo displayed at the end of a burst of shots is the first or last in the burst. It takes effect only when **Image review** is off.

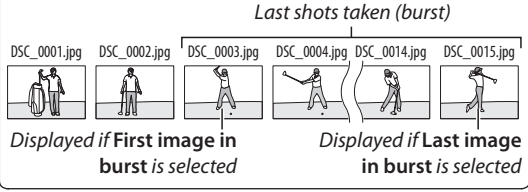

### <span id="page-37-0"></span>**Quick Focus Check** l

The following operations can be used to zoom in for a quick focus check during playback.

- **Press the center of the multi selector** to zoom in on the active focus point. Press again to exit zoom.
- **Double-tap the monitor** to zoom in on the selected location. Double-tap again to exit zoom.
- **Place two fingers on the monitor and stretch or pinch** to zoom in or out. To switch to a thumbnail view, zoom out when the image is displayed full frame.

• **Press the** X **or** W **(**M**) button** to zoom in or out.

To view other images at the same zoom ratio, rotate the main command dial or tap the  $\triangleleft$  or  $\triangleright$  icon at the bottom of the display.

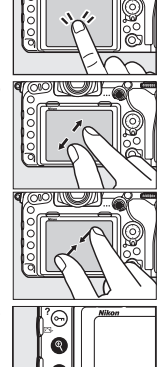

To choose the starting zoom ratio for double-tap zoom or zoom using the center of the multi selector, go to Custom Setting f2 (**Multi selector center button**) > **Playback mode**, highlight **Zoom on/off**, and press  $\circledast$ . Choose from **Low magnification (50%)**, **1 : 1 (100%)**, and **High magni‑ fication (200%)**.

#### **Viewing Faces**

During playback zoom, faces de-*On-screen guide* tected by the camera are indicated by white borders in the navigation window. Tap the on-screen guide or rotate the sub-command dial to view faces in the order detected.

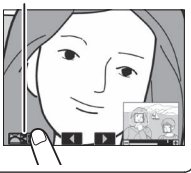

#### **Displaying the Focus Point**

If **Focus point** is selected for **Playback display options**, the active point (or the focus point selected by the photographer when the photo was taken) will be shown on pictures during playback.

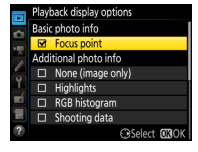

### <span id="page-39-0"></span>**Tagging Pictures** l

Protect or rate pictures to make them easier to find.

#### *Protecting Pictures*

Pressing the  $O_{\text{th}}$  ( $\mathbb{Z}/?$ ) button during playback tags the current  $image with a \nightharpoonup r$  icon. If you select **Protect** for Custom Setting f4 (**Cus‑ tomize command dials**) > **Sub-dial frame advance**, you can rotate the sub-command dial to view only protected images.

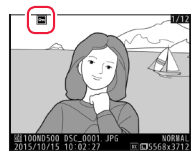

#### *Rating Pictures*

Pictures that are not protected can be given ratings of zero to five stars or marked as candidates for later deletion by giving them a rating of d. To rate pictures during playback, press the i button and select Rat**ing**.

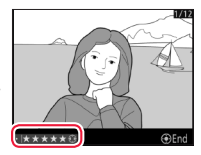

#### **Rating Pictures with the Fn2 Button**

If **Rating** is selected for Custom Setting f1 (**Custom control assignment**) > **Fn2 button**, pictures can be rated by pressing  $\odot$  or  $\odot$  while pressing the **Fn2** button.

Following transfer to a computer, pictures can be viewed or sorted by rating in applications such as ViewNX-i or Capture NX-D.

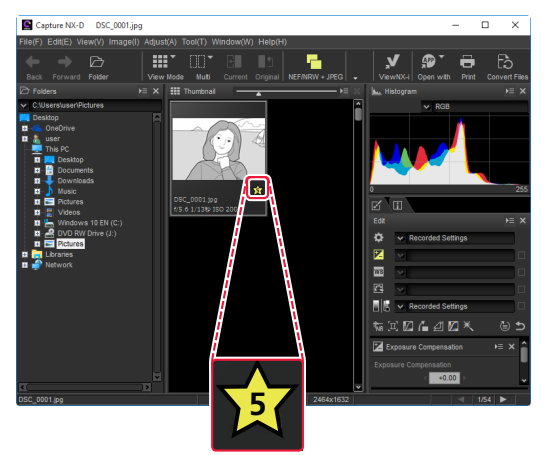

### <span id="page-42-0"></span>**Upload**

This chapter describes how to quickly connect to networks, check whether pictures have been uploaded to the computer, and add comments, copyright information, and IPTC metadata to images.

# <span id="page-43-0"></span>**Adding Text to Pictures**

Text can be embedded in pictures using the **IPTC**, **Image comment**, and **Copyright information** options in the camera setup menu.

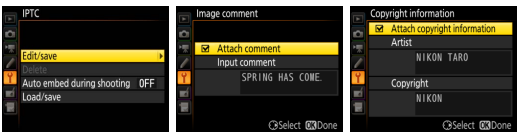

Text can be entered using the touch screen.

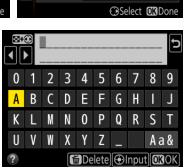

#### **Editing Text in HTTP Server Mode**  $\bullet$

IPTC presets, image comments, and copyright information can be created on a computer or Android or iOS device using the "edit text" option in http server mode. Speakers of Asian languages should note that IPTC presets support double-byte

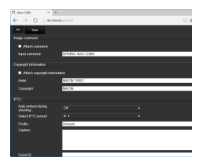

characters in most fields; these will not display properly on the camera, but can be input and read on the computer.

### *45*

#### <span id="page-44-0"></span>**IPTC Presets**  $\bullet$

The IPTC presets stored on the camera can be viewed during playback by holding down the  $\otimes$  button and pressing  $\odot$ . To embed IPTC information in the current image, highlight a preset and press  $\circledast$ .

#### *Creating IPTC Presets on a Computer*

IPTC Preset Manager software can be used to create IPTC presets and copy them to the camera memory card. Speakers of Asian languages should note that double-byte characters can be entered in most fields; these will not display properly on the camera, but can be read on the computer.

IPTC Preset Manager is available from the following website. For more information, see the IPTC Preset Manager online help.

*http://downloadcenter.nikonimglib.com/*

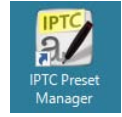

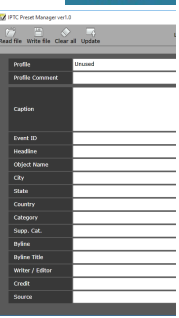

# <span id="page-45-0"></span>**Checking Upload Status**

While—at least in the case of images uploaded to a computer or ftp server via a WT-7 wireless transmitter—the camera indicates upload status by the color of the transfer icon, transfer status is not displayed when pictures are viewed on a computer.

If **On** is selected for **Network** > **Op‑ tions** > **Send marking** in the camera setup menu, the date and time of upload will be embedded in the copies on the memory card.

If pictures taken at the above settings are later copied to a computer, you can open them in the latest version of ViewNX-i or Capture NX-D and check whether they have been uploaded from the camera.

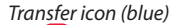

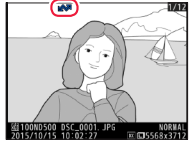

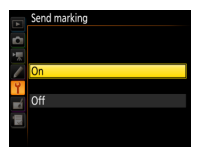

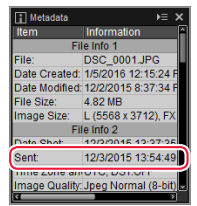

The date and time of upload are added to pictures after transfer and can not be viewed on the receiving device.

## <span id="page-46-0"></span>**Accessories**

This chapter describes how the synchronized release feature on optional WR-1 and WR-R10 wireless remote controllers can be used to simultaneously release the shutters on multiple remote cameras.

# <span id="page-47-0"></span>**Synchronized Release**

Cameras equipped with optional WR-1 or WR-R10 wireless remote controllers can be configured for synchronized release. One camera acts as a master controlling

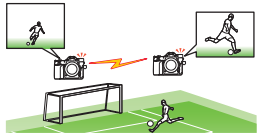

the shutters on one or more remote cameras.

A WR-A10 adapter is required when connecting the WR-R10 to the D500. For more information on using wireless remote controllers, see the documentation provided with the device.

#### **Configuring Cameras for Synchronized Release**  $\bullet$

Custom Setting d4 (**Sync. release mode options**) controls whether the master release also releases the remote shutters. To switch quickly between master and remote cameras or between synchronized and

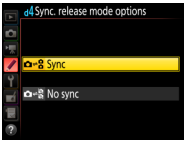

remote release, use Custom Setting f1 (**Custom control assignment**, [page 6\)](#page-5-1) to assign **Sync. release selection** to the center of the sub-selector or to the **Pv**, **Fn1**, or lens focus function buttons. The options available vary with the option selected for Custom Setting d4.

The following table shows how Custom Settings d4 and f1 combine for flexible camera control using the shutter-release button ("SRB") and the button to which **Sync. release selection** has been assigned ("custom control"):

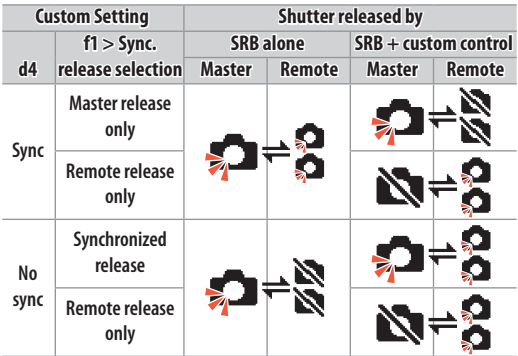

Here's an example of how you can use two cameras to capture shots on goal in a soccer match. Custom Settings are adjusted so that the shutter on the remote camera is released only when both the shutter-release button and the center of the sub-selector are pressed:

- **d4 Sync. release mode options**: **No sync**
- **f1 Custom control assignment > @ Sub-selector center > Sync. release selection**: **Synchronized release**

**To take photos with only the master camera**, press the shutter-release button normally.

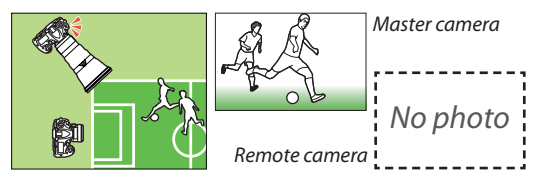

**To take pictures with both cameras**, keep the center of the subselector pressed while pressing the shutter-release button.

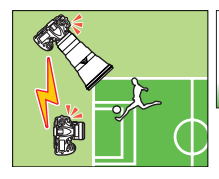

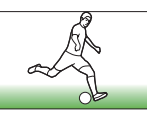

*Remote camera*

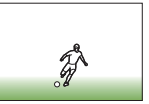

*Master camera*

### <span id="page-50-0"></span>**Uploading Photos** l

If you are using a WR-1 or WR-R10 wireless remote controller for synchronized release, you can upload photos to computer or ftp server using a WT-7 wireless transmitter. The cameras must be in ftp upload or image transfer mode.

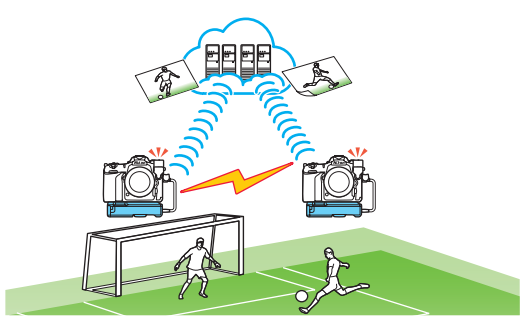

If **On** is selected for **Network** > **Options** > **Auto send** in the setup menu, photos will be uploaded as they are taken. Be sure to enable this option when the camera is connected to an Ethernet or wireless LAN. For more information on using a WT-7 wireless transmitter, see the documentation provided with the device.

#### **Synchronized Release Wireless Signal Range**

Range varies with weather conditions and wireless signal strength and may drop in crowds, in the presence of other wireless signal sources, or if the remote camera is close to the ground. Be sure the firmware for the WR-1 or WR-R10 has been updated to the latest version; for more information, visit the Nikon website for your area.